## レーザー距離計 DISTO D2 の測定データを Excel シートに保存するための操作手順 (Windows 10 搭載のアプリ DISTO transfer PC と Bluetooth を使用)

Y. Nishiyama Since 19th Jan 2017 Update 26th Mar 2017

- 1. レーザー距離計 DISTO D2 に電源を入れる。 ON DIST (赤色)のボタンを押します。
- 2.Bluetooth 設定

PC の電源、ログオン

[Bluetooth デバイスの管理]画面に入る。 [何でも聞いてください]に[Bluetooth 設定]と入力(または音声入力)する。 または、スタートボタン(左下隅)をクリックし、歯車アイコン(設定)をクリックし、 [デバイス]をクリックし、[Bluetooth]をクリックする。

- (1) [ペアリング済み] のものがあれば、その上をクリックすると[デバイスの削除] が表示される。 [デバイスの削除] をクリックすると、[このデバイスを削除しますか?] が表示される。 [はい] をクリックする。
- (2) [ペアリングの準備完了] が表示される。その上をクリックすると[ペアリング] が表示される。 [ペアリング] をクリックする。
- (3) [接続済み] が表示される。

この時、レーザー距離計 DISTO D2 に接続のしるしが表示される。

## 注意!

 [Bluetooth デバイスの管理] 画面は前回に処理した状態が残っているので、必ずしもその状態が 保持されているわけではありません。

 ペアリングできない場合、DISTO D2 の Bluetooth ON/OFF が効いていない可能性があります。 青色のボタンを長押し(2 秒以上)すると、BLUE ON となりますので、これで DISTO D2 から PC の 方へ Bluetooth が転送されたことになります。青色のボタンを短く押すと i 240 などのエラーメッセー ジになります。

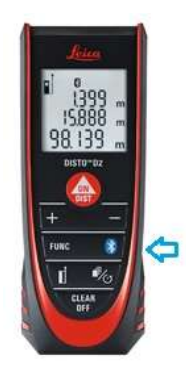

3.DISTO transfer PC 起動

 [Active Leica DISTO] 画面がでるので OK をクリックする。 接続されたシリアル番号を確認する。DISTO 63811956 のように表示される。

Excel ファイル (Book1.xlsx) が自動的に立ち上がる。

Excel ファイルが立ち上がらなければ、自分で Excel ファイル(新規)を開く。

Settings タブで Start Microsoft Excel automatically when starting にチェックを入れると次回 からは自動的に Excel が立ち上がる。

(必須) Excel シート上の任意のセル (たとえば1行目 A 列) をクリックする。(これは、特に 重要です。クリックしておかないと、別の場所にデータが保存されていきます。) クリックしたそのセルから縦方向にデータが保存される。

別の列に保存したければ、別の列のセルをクリックすること。

- 4.DISTO D2 連続測定にする。 ON DIST (赤色) ボタンを長押し (2 秒以上) します。
- 5.連続測定の終了 ON DIST (赤色) ボタンを一回押します。
- 6. 別の Excel ファイルに時刻付きデータを保存する。 DISTO transfer PC の Measurement Record タブを開く Run Excel… ボタンを押す Disto.csv というファイル名で csv 形式のファイルができる。 ファイル名を変更し、xlsx 形式で保存しなおす。たとえば Disto26Mar2017.xlsx 計測時刻 HH:MM:SS と距離データが保存される。

15:12:33 0 5.363 m

- 7.DISTO D2 の電源を切る CLEAR OFF を数回押す。 最後は長押し (2 秒以上)します。
- 8.DISTO transferPC を閉じる
- 9. Excel ファイルの閲覧 (2つのファイル) データだけのファイル(Book1.xlsx) 時刻付きデータファイル(Disto.xlsx)
- 10.閲覧後、Excel を閉じる。